# **BD FACSVia<sup>™</sup> System Quick Reference Guide**

This quide contains instructions for using the BD FACSVia™ system with BD FACSVia™ clinical software.

# **Workflow Overview**

The following figure shows the daily flow cytometry workflow when using the BD FACSVia system.

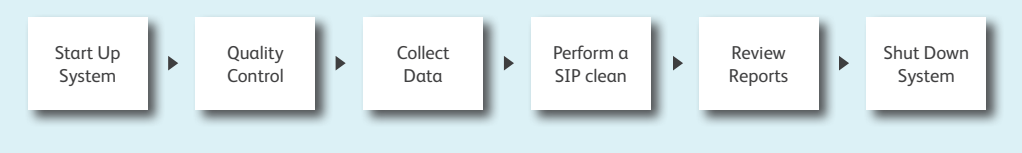

# **Starting Up the System**

Routine startup takes approximately 13 minutes once initiated.

### **Check Fluids**

- **1** Check the in-line sheath filter to verify that it has not dried out.
- Fill each bottle with the appropriate fluid. Add: **2**
	- 2 liters of 0.2-μm filtered deionized (DI) water with Sheath Additive to the sheath bottle.
	- 250 mL of BD™ FACSClean solution to the BD FACSClean bottle.
	- 250 mL of appropriately diluted BD™ Detergent Solution Concentrate to the detergent bottle.
- Empty the waste bottle and add 200 mL of undiluted bleach. **3**

### **For manual startup:**

- **1** Place a tube containing at least 2 mL of DI water on the SIP.
- **2** Press the power button on the computer system and on the front of the cytometer.

#### **When using the BD FACSVia™ Loader:**

- Press the power button on the computer system and on the front of the cytometer. **1**
- **2** Click **Eject Rack** and load fresh cleaning tubes in the designated spaces. Click Load Rack .
	- 2 mL of BD FACSClean in the triangle position.
	- 2 mL of DI water in the circle position.
	- 2 mL of DI water in the square position.

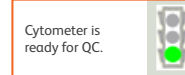

Cytometer is connected and ready.

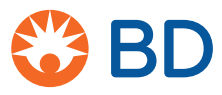

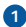

# **Performing Quality Control**

### **Running QC**

- Prepare CS&T beads (500 µL of DI water to 2 drops of beads). **1**
- $Click the$  Instrument  $QC$  button. **2**
- Select the bead lot file from the **BD CS&T Bead Lot** menu or install a new bead lot file. **3**
- Load CS&T beads with the correct lot number. **4**
- **6** Click **RUN F**

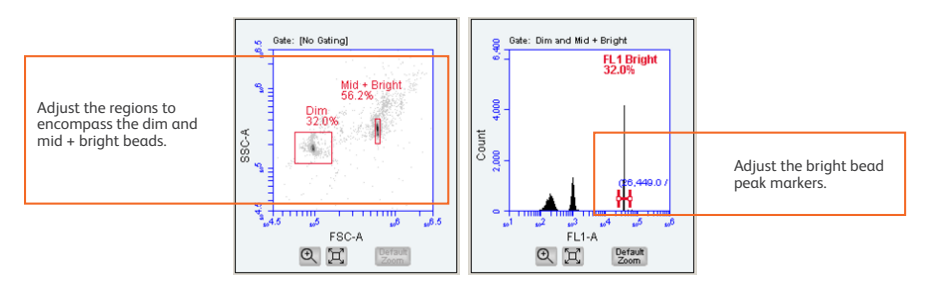

**6** Analyze results.

### **Results**

### QC Report

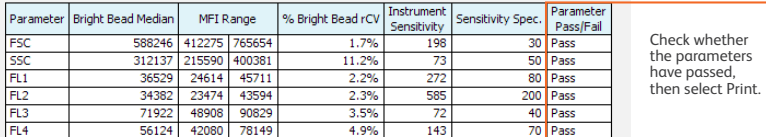

**Print** 

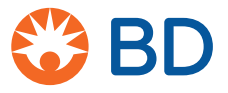

**2**

# **Collecting Data**

#### **Setting up the worklist**

- Click the **Acquire** tab, then the **Worklist View** tab. **1**
- Select the test from the **Test** menu. **2**
- Scan or type the sample ID, patient name, and case number. **3**
- Scan or type the BD Trucount™ tube information. **4**
- Enter this information for all samples. **5**
- Enter IDs for the operator, person preparing the samples, tube rack, and lab director. **6**
- Save the worklist file (select **File > Save**). **7**

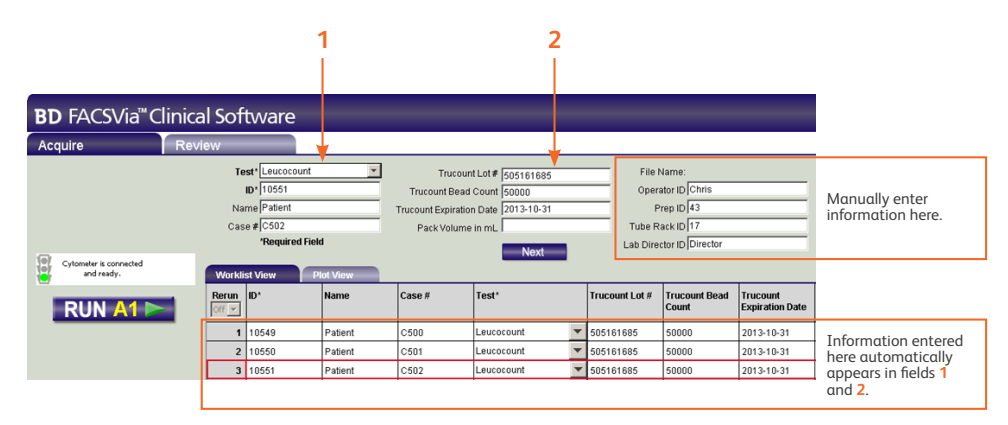

# **Acquiring Samples Manually**

**Recording specimen data manually** 

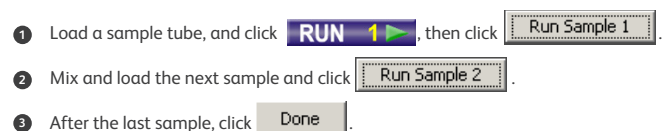

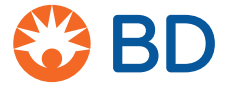

**IVD** © 2016 BD. BD, the BD Logo and all other trademarks are property of Becton, Dickinson and Company. 23-19478-00

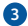

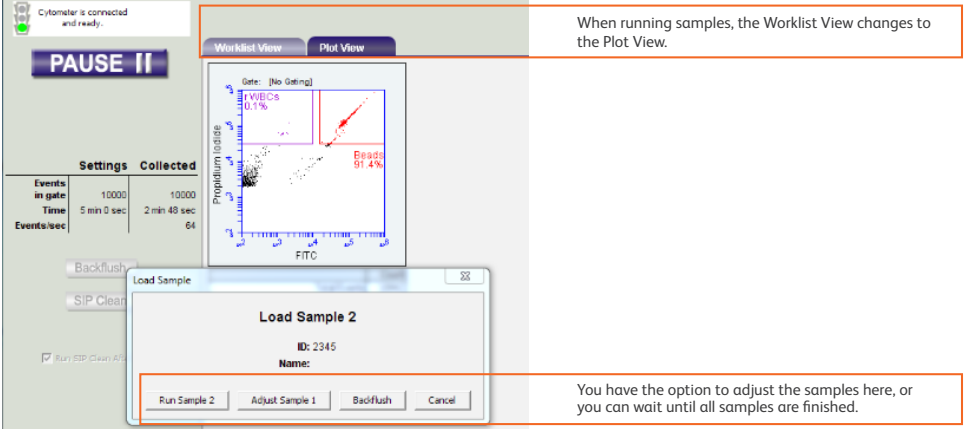

## **Acquiring Samples Using the Loader**

**Recording specimen data using the Loader**

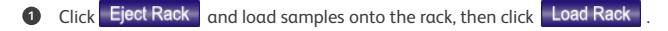

- For minimal carryover, ensure that the **Run Sip Clean** and **Run Sip Between Samples** checkboxes are selected. **2**
- **3** Click **RUN A1** and the Loader will run all samples listed on the worklist.

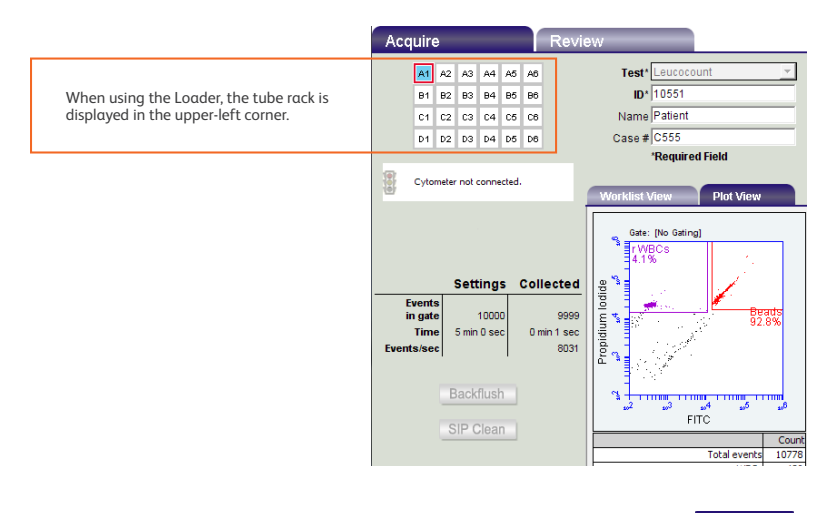

**3** Click **Eject Rack** and load fresh cleaning tubes in the designated spaces. Click Load Rack

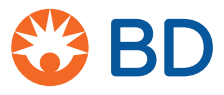

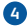

### **Performing a SIP Clean Manually**

#### **Running a SIP clean manually**

**Run after each worklist, and if the instrument is left idle for 15 or more minutes.**

- **1** Click SIP Clean on the Acquire tab.
- A dialog will open prompting you to load a tube containing 2 mL of BD FACSClean solution. **2**
- **8** Load the tube of BD FACSClean solution and click **SIP Clean**.
- When step 1 is complete, a dialog will prompt you to load a tube containing 2 mL of DI water. **4**
- **6** Load the tube of water and click **5IP Clean**.

### **Performing a SIP Clean Using the Loader**

### **Running a SIP clean with the Loader**

**Run after each worklist, and if the instrument is left idle for 15 or more minutes.**

- Click **SIP Clean** on the **Acquire** tab.  $\bullet$
- A dialog will open prompting you to add tubes to the appropriate cleaning cycle positions on the **2** tube rack.

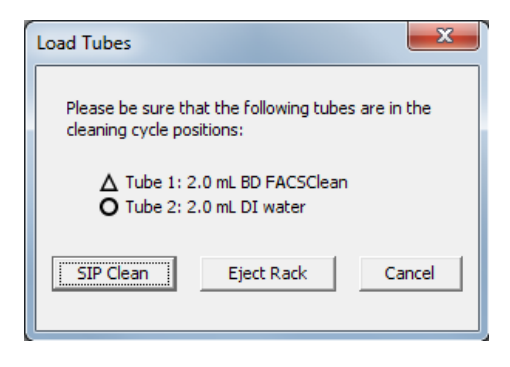

- $\bullet$  Confirm that there is a tube containing 2 mL of DI water in the square position ( $\Box$ ) of the tube rack.
- **4** Click SIP Clean |

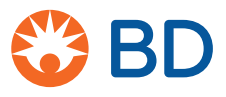

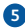

## **Reviewing Patient Reports**

### **Analyzing data**

**1** Click the Review tab and select one of the sample IDs.

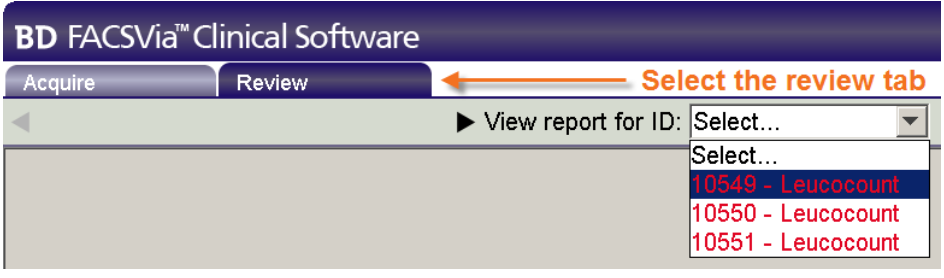

Make adjustments to gates as needed. **2**

## **Shutting Down the System**

**Shutdown takes approximately 13 minutes once initiated.**

### **Manually**

- **1** Place a tube with 2 mL of DI water on the SIP.
- **2** Press the power button on the cytometer to turn it off (the Clean Fluidics cycle runs for 13 minutes, then the cytometer will turn off).
- **3** Shut down the computer.

### **Using the Loader**

- Ensure the three cleaning tubes are on the Loader, and press the power button on the cytometer to **1** turn it off (the Clean Fluidics cycle runs for 13 minutes, then the cytometer will turn off).
- **2** Shut down the computer.

**Caution: If you press the button and hold it down, the instrument bypasses Clean Fluidics and it is forced to shut down. Startup will need additional time the next time the instrument is powered on.**

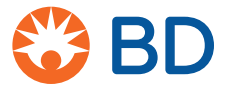

**BD Life Sciences** Biosciences [bdbiosciences.com](http://www.bdbiosciences.com)

**IVD** © 2016 BD. BD, the BD Logo and all other trademarks are property of Becton, Dickinson and Company. 23-19478-00

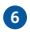